# MINTADMIN

Handleiding

# **INHOUDSOPGAVE**

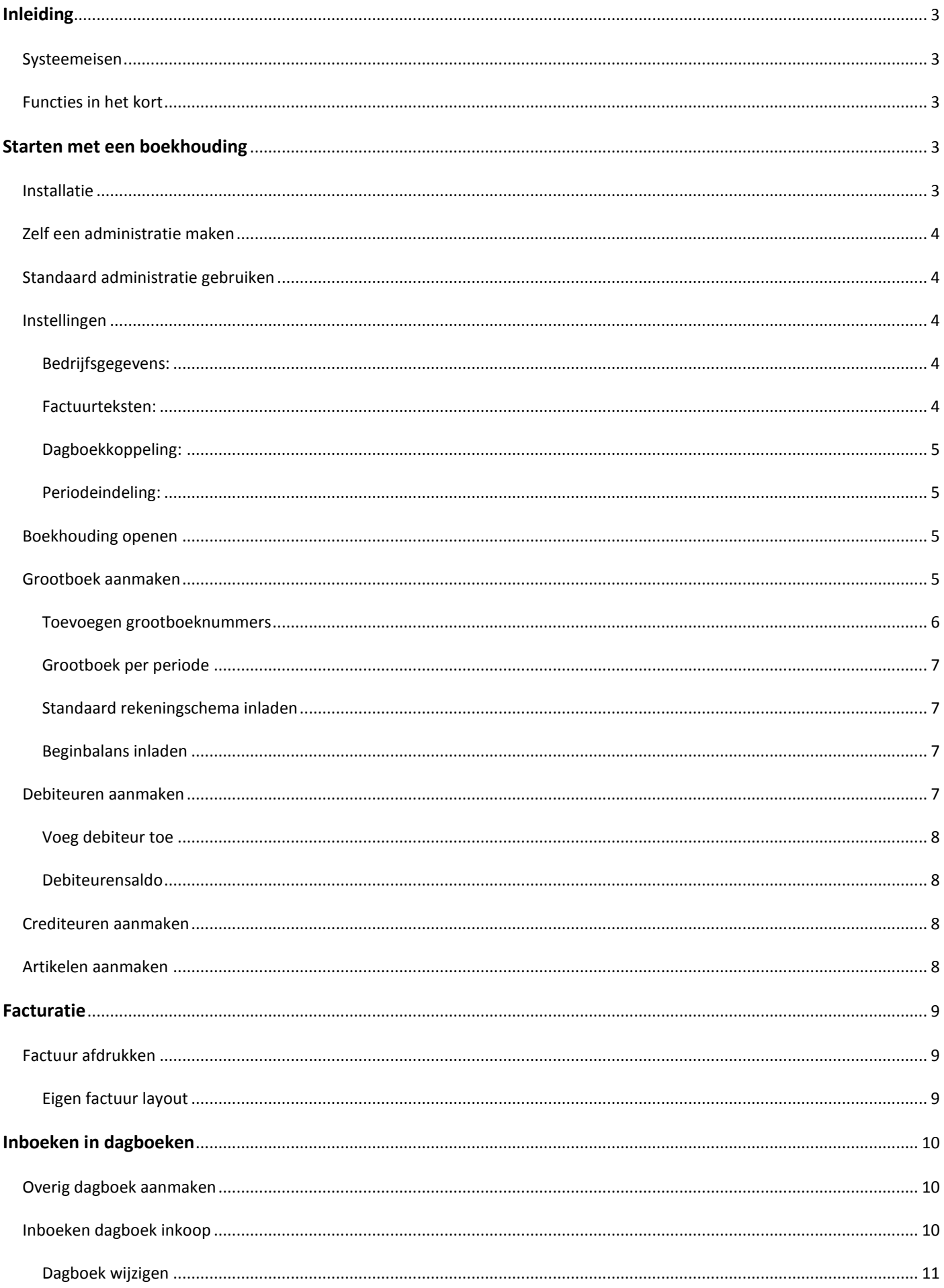

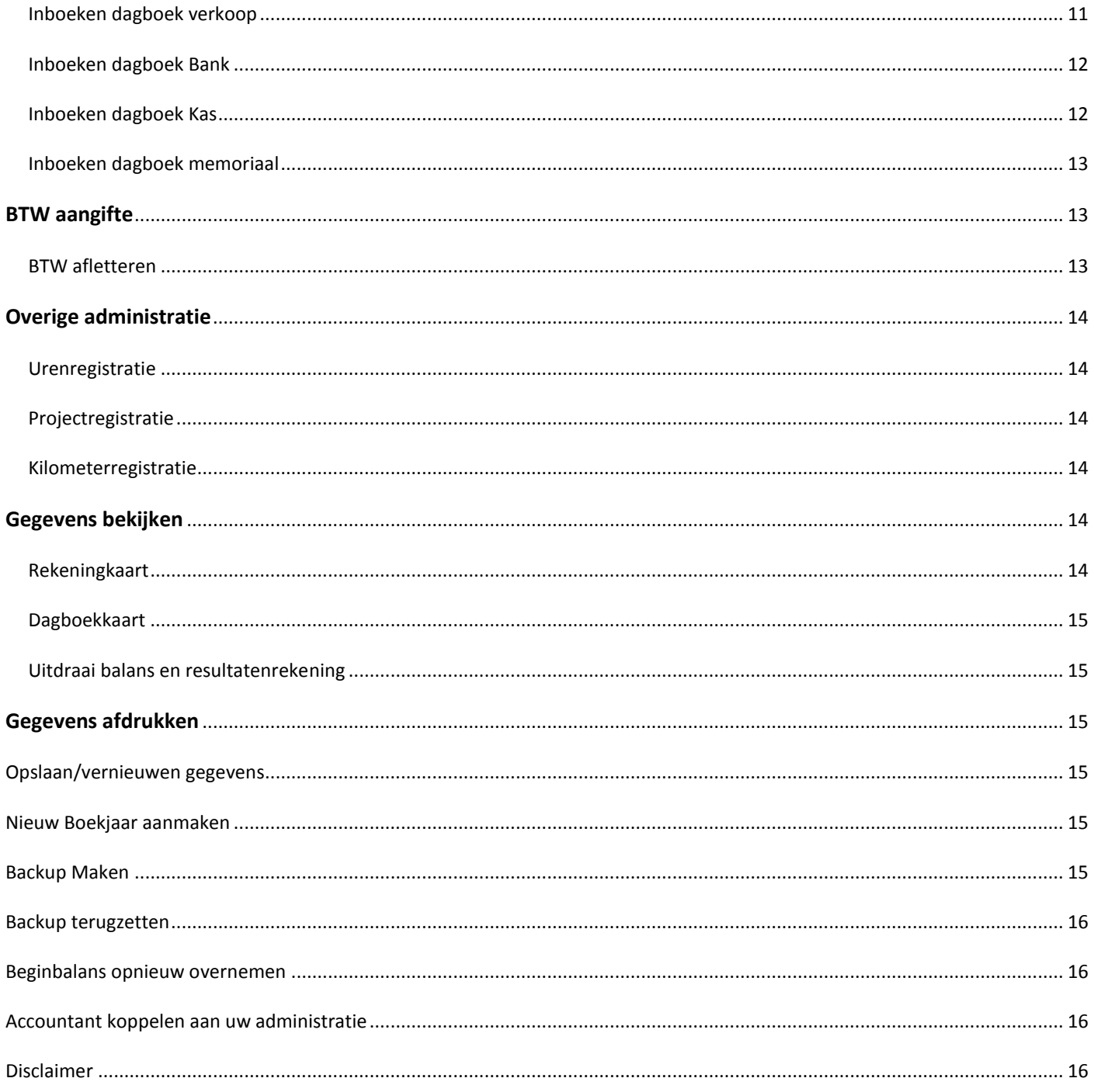

## <span id="page-3-0"></span>**INLEIDING**

Bedankt voor het aanschaffen van MintAdmin. Het meest volledige boekhoud systeem binnen Microsoft Excel. Via deze handleiding hopen we u op een eenvoudige manier alle functies van dit systeem te laten benutten. Ook zonder boekhoudervaring is het mogelijk om dit programma te gebruiken als u de handleiding gelezen heeft. Heeft u meer vragen? Kijk dan op onze [supportpagina.](http://www.mintadmin.nl/support/) Hier vindt u onder andere instructievideo's.

#### <span id="page-3-1"></span>SYSTEEMEISEN

Om MintAdmin te kunnen gebruiken heeft u het volgende nodig:

- Windows Vista of hoger
- Microsoft office 2007 of hoger
- Een werkende internetverbinding
- .Net Framework 4.5 of hoger

Verder dienen uw systemen volledig up-to-date te zijn. Het is niet mogelijk om MintAdmin te gebruiken op MacOS of andere Apple besturingssystemen.

#### <span id="page-3-2"></span>FUNCTIES IN HET KORT

De volgende functies vindt u onder andere terug in MintAdmin

- Inboeken van bankboeken, kasstromen, inkoopfacturen en verkoopfacturen.
- Gebruik van memoriaal
- Gebruik van een grootboek
- Artikelbeheer en voorraadbeheer
- Facturatie
- BTW aangifte
- Uren-, Project- en Kilometerregistratie

Deze functies zijn allemaal te vinden in de taakbalk (zie figuur1)

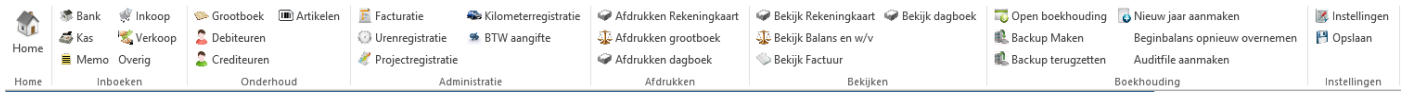

**Figuur 1: De taakbalk van MINTadmin**

#### <span id="page-3-3"></span>**STARTEN MET EEN BOEKHOUDING**

# <span id="page-3-4"></span>INSTALLATIE

Nadat u MintAdmin heeft besteld, ontvangt u een link naar het programma MintAdmin.exe. Als u op deze link drukt, dan wordt het programma automatisch gedownload en opgeslagen op de plaats waar alle gedownloade bestanden terecht komen. U kunt MintAdmin.exe vervolgens overal op uw computer plaatsen. Het kan echter nog wel problemen opleveren als u besluit MintAdmin.exe op te slaan op een netwerkschijf.

Als u het programma opent, verschijnt er een inlogscherm. Als u nog geen wachtwoord heeft aangemaakt, kunt u dit doen door linksonderin te drukken op "Ik heb nog geen wachtwoord/ik wil mijn wachtwoord aanpassen". Er verschijnt een formulier waarin u uw e-mailadres en gewenste wachtwoord dient aan te geven. U ontvangt vervolgens een bevestigingsmail waarmee u uw wachtwoord kunt bevestigen.

Als u de boekhouding voor de eerste keer opent, krijgt u de vraag of u uw eigen administratie wilt opbouwen, of dat u gebruik wilt maken van een standaard grootboek. Daarna moet u uw bedrijfsgegevens invullen. (Zie het hoofdstuk instellingen om te zien wat u allemaal in moet stellen.)

#### <span id="page-4-0"></span>ZELF EEN ADMINISTRATIE MAKEN

Als u kiest om zelf een administratie te maken, wordt eerst gevraagd om de bedrijfsgegevens. Deze gegevens worden gebruikt als tekst op bijvoorbeeld facturen.

Daarna moet u de boekhoudgegevens invullen. Hier vult u het boekjaar in, het aantal periodes voor de btw-aangifte (meestal 1, 4 of 12).

Er moet daarnaast een dagboekkoppeling gemaakt worden. Dagboeken zijn gekoppeld aan een grootboeknummer, zoals het bankboek, het kasboek, het memoriaalboek enzovoorts.

Als u zelf uw administratie maakt, moet u ook een grootboek aanmaken. Zie **[Grootboek aanmaken](#page-5-3)** hoe dat werkt.

#### <span id="page-4-1"></span>STANDAARD ADMINISTRATIE GEBRUIKEN

Als u de standaard administratie gebruikt, moet u eerst de bedrijfs gegevens invullen. Deze gegevens worden op de factuur gebruikt.

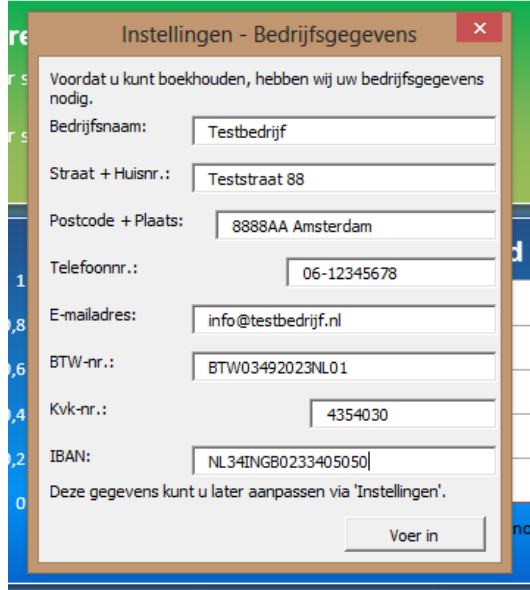

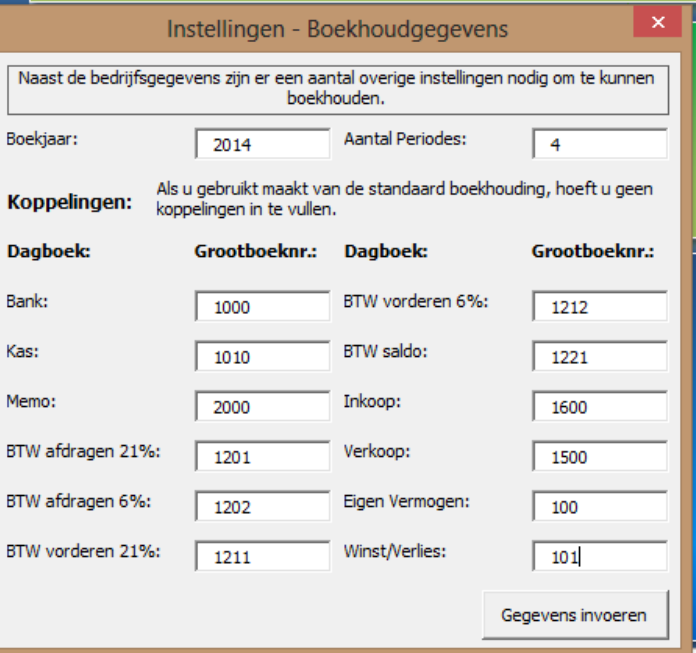

#### **Figuur 3: bedrijfsgegevens Figuur 2: Boekhoudgegvens**

Daarna moet u de boekhoudgegevens invullen. Hier vult u het boekjaar in, het aantal periodes voor de btw-aangifte (meestal 1, 4 of 12.)

#### <span id="page-4-2"></span>INSTELLINGEN

Als u uw instellingen wilt wijzigen, dan kan dat via de knop *"Instellingen"*, rechtsboven in de taak balk. Op de instellingenpagina kunt u de volgende instellingen aanpassen:

#### <span id="page-4-3"></span>BEDRIJFSGEGEVENS:

<span id="page-4-4"></span>Hier staan de gegevens die op uw facturen staan: Bedrijfsnaam, adres etc.

#### FACTUURTEKSTEN:

Hier kunt u aangeven wat er onderaan uw factuur, herinnering en aanmaning komt te staan.

#### <span id="page-5-0"></span>DAGBOEKKOPPELING:

Op sommige grootboeknummers worden dagboeken verwerkt, zoals het grootboeknummer voor uw bankrekening. Hier kunt u aangeven welke grootboeknummers aan welke dagboeken worden gekoppeld. Als u de standaard administratie gebruikt, kunt u deze het beste laten staan.

#### <span id="page-5-1"></span>PERIODEINDELING:

Hier kunt u het aantal periodes instellen voor de BTW aangifte. Dit kunt u alleen aanpassen als er verder nog geen boekingen gedaan zijn.

#### <span id="page-5-2"></span>BOEKHOUDING OPENEN

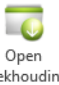

Druk op de knop **boekhouding** om een boekhouding te openen. Er verschijnt een scherm waarin u een administratie en een boekjaar kunt kiezen. Als er niets in deze lijst staat, betekent dat dat u nog geen boekhouding heeft aangemaakt.

#### <span id="page-5-3"></span>GROOTBOEK AANMAKEN

Een grootboek is een verzameling van alle grootboekrekeningen en hierin wordt per grootboekrekening bijgehouden wat het saldo is en wat er allemaal op gebeurt.

Een grootboekrekening is een inkomsten- of uitgavepost, zoals reiskosten, kantoorkosten, marketingkosten en inkomsten. Dit zijn voorbeelden van posten op de winst/verlies rekening. Ook balansposten zoals inventaris, bankrekening, debiteuren, crediteuren en eigen vermogen hebben een grootboekrekening. U ziet in figuur 4 dat er een aantal grootboekrekeningen standaard zijn ingevoerd en voorzien van een nummer.

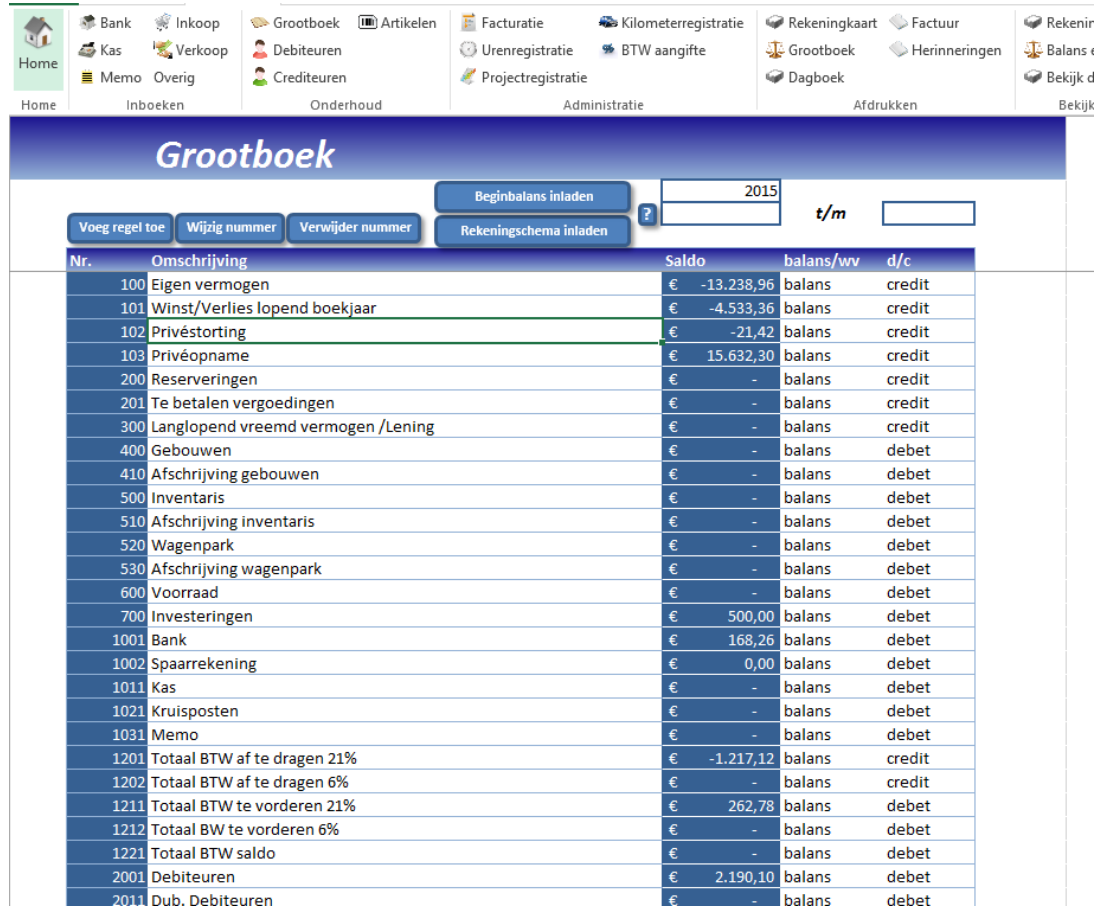

#### **Figuur 4: Standaard grootboek**

De eerste zijn balansposten, die ook in het instellingenscherm staan. Deze zijn gekoppeld aan de dagboeken. U kunt de nummering voor het grootboek maken zoals u zelf wilt, maar zorg wel dat de koppeling bij de instellingen klopt. Als u weinig verstand van boekhouden heeft, adviseren wij u om de standaard grootboekrekeningen te laten staan.

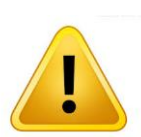

**Let op: Als u besluit om het grootboek aan te passen, maak dan altijd een back-up van uw administratie!**

# <span id="page-6-0"></span>TOEVOEGEN GROOTBOEKNUMMERS

Waarschijnlijk heeft u aan deze standaard grootboekrekeningen niet genoeg en wilt u uw inkomsten en uitgaven meer

specificeren. Dit kan door de knop voegregel toe in te drukken. U vindt deze knop bovenaan het grootboek. Als u deze knop indrukt wordt u gevraagd om een nieuw grootboeknummer in te voeren. Als u vervolgens op **"Toevoegen"** drukt, verschijnt er een nieuwe regel in het grootboek met het ingevoerde nummer. Vervolgens moet u aangeven of de nieuwe rekening meegenomen moet worden op de winst/verlies rekening of dat het een balanspost is. Daarnaast moet u ook aangeven of het een credit- of een debetpost is. (uitgaven en linkerzijde balans = debet, inkomsten en rechterzijde balans = credit). Zie figuur 5 en 6.

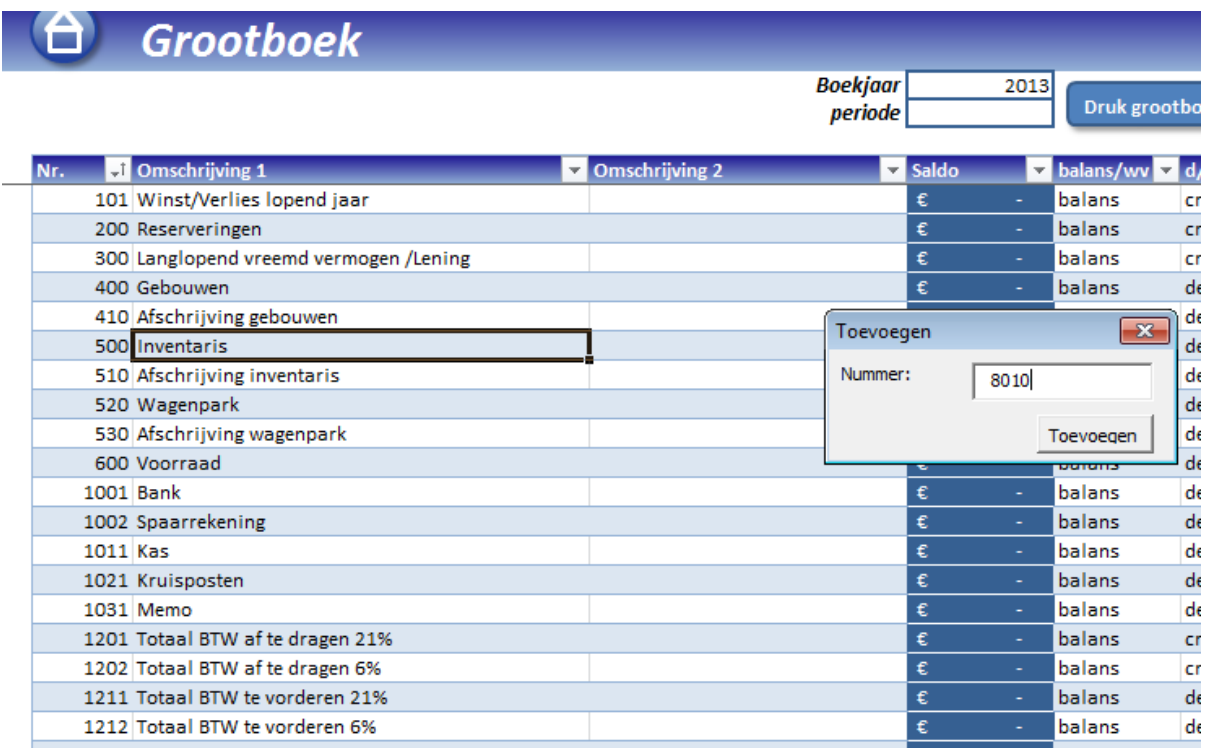

**Figuur 5: Regel toevoegen**

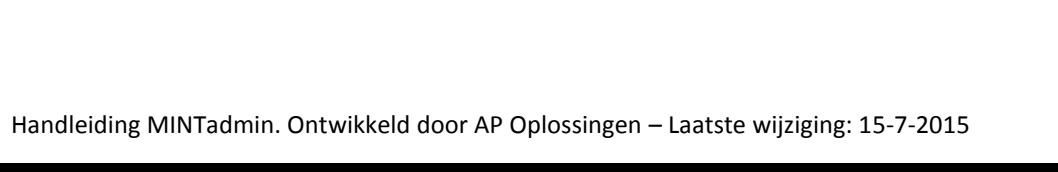

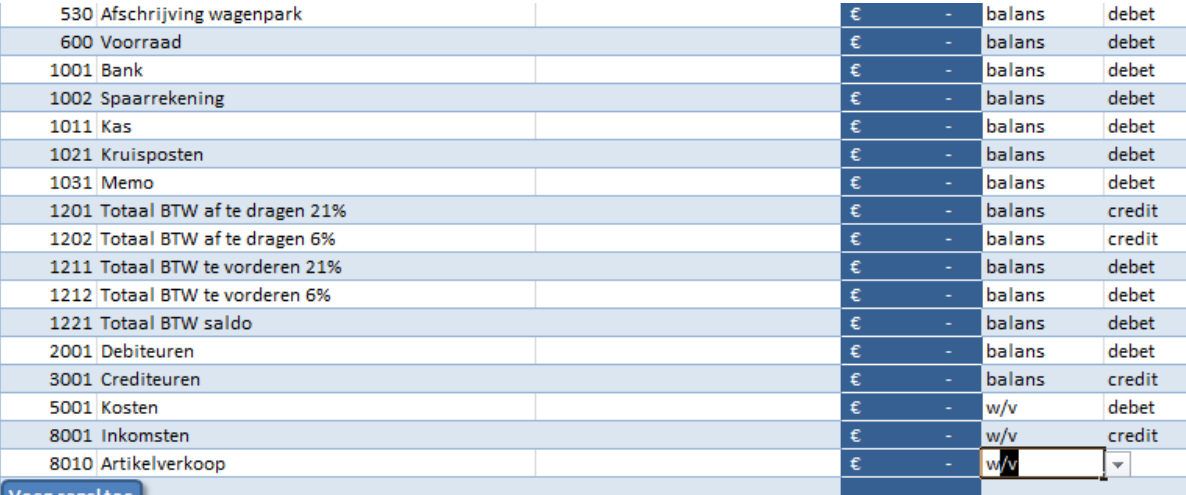

#### **Figuur 6: Aangeven wat voor rekening het is**

U kunt zoveel grootboekrekeningen aanmaken als u wilt.

#### <span id="page-7-0"></span>GROOTBOEK PER PERIODE

In de donkere kolom worden de saldo's van elke post weergegeven. Bovenin zit u het veld "periode" en "t/m". Hier kunt u aangeven welke saldo's u graag wilt zien. Als er niets ingevuld is, worden de totaalsaldo's per grootboeknummer weergegeven. Als u aangeeft vanaf welke periode tot aan welke periode u graag wilt zien, dan worden de saldo's van de desbetreffende periodes weergegeven.

#### <span id="page-7-1"></span>STANDAARD REKENINGSCHEMA INLADEN

In het grootboek is het ook mogelijk om een standaard rekeningschema in te laden door op de knop kekeningschema inladen drukken. Hiermee is het mogelijk om een Excelbestand in te laden met daarin de rekeningnummers onder elkaar en daarnaast de omschrijving en het type nummer (debet/credit en balans/ winst-verlies). Als u op deze knop drukt, wordt nogmaals de juiste indeling van het Excelbestand gegeven.

#### <span id="page-7-2"></span>BEGINBALANS INLADEN

Daarnaast is het mogelijk om een beginbalans in te laden door op de knop **te deginbalans inladen** te drukken. Ook hiermee kunt u een Excelbestand inladen in MintAdmin. Als u op deze knop drukt, wordt de indeling van het Excelbestand gegeven.

#### <span id="page-7-3"></span>DEBITEUREN AANMAKEN

Debiteuren zijn alle bedrijven en personen waar u facturen naar stuurt.

U komt via de knop **b** Debiteuren bij de debiteurendatabase. De informatie die u invult bij een debiteur, komt op de factuur te staan. Invullen van alle gegevens is niet verplicht (als u bijvoorbeeld geen contactpersoon heeft, dan hoeft u deze niet in te vullen). De enige informatie die verplicht is, is de debiteurcode.

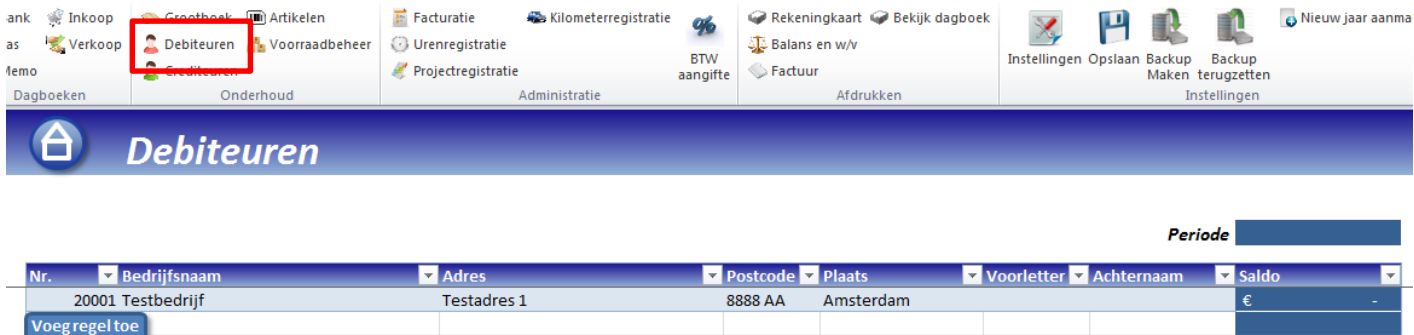

**Figuur 7: Debiteuren**

#### <span id="page-8-0"></span>VOEG DEBITEUR TOE

Ook hier kunt u op de knop **voeg regel toe**n drukken om een debiteur aan te maken. Hierbij is het absoluut noodzakelijk dat u een uniek nummer gebruikt.

#### <span id="page-8-1"></span>DEBITEURENSALDO

Aan de rechterkant van de tabel ziet u het kopje *"Saldo"*. Hier wordt het saldo van een debiteur weergegeven. Dit kan het totaalsaldo zijn of een saldo van een bepaalde periode. Als u het saldo van een bepaalde periode wilt weten, dan vult u het periodenummer in dat u vindt boven het grootboek.

Het periodenummer dat u op het debiteurenblad ziet, is hieraan gekoppeld.

# <span id="page-8-2"></span>CREDITEUREN AANMAKEN

Crediteuren zijn bedrijven of personen waaraan u geld verschuldigd bent. Het aanmaken van deze groep kan op precies dezelfde manier als bij debiteuren. Ook hier zijn geen verplichte velden, op de code na.

#### <span id="page-8-3"></span>ARTIKELEN AANMAKEN

De artikelendatabase wordt gebruikt voor het maken van facturen. Als u een factuur stuurt, hoeft u alleen een artikelcode en een aantal in te vullen. De rest wordt uit deze database gehaald.

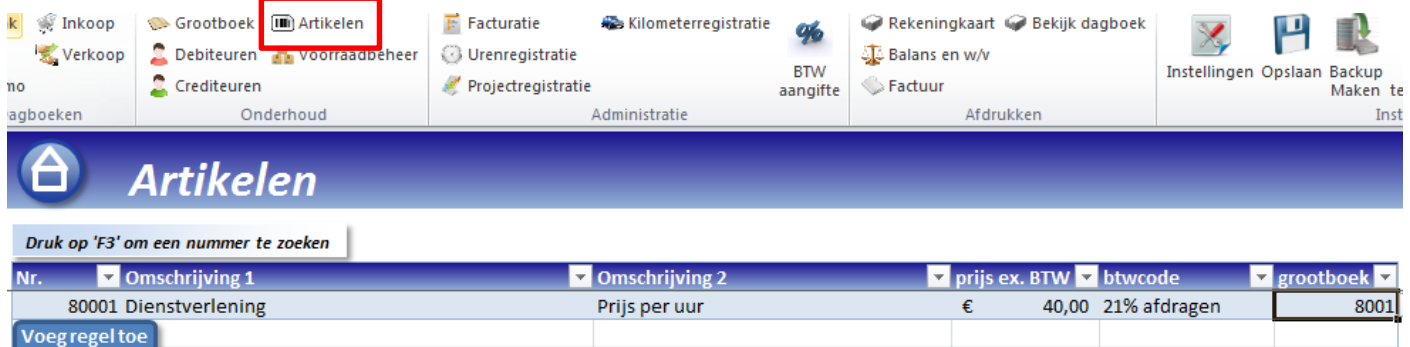

Hier geldt dat artikelcodes ook aangepast mogen worden naar elk getal of woord. De overige informatie is in dit geval wel verplicht, op de tweede omschrijving na. U dient de prijs van het artikel in te vullen, aan te geven of het artikel hoog, laag of niet belast is met BTW. In de laatste kolom geeft u aan op welk grootboeknummer de inkomsten van dit artikel worden geboekt. Als u een factuur maakt, dan komen de inkomsten van de artikelen die op de factuur staan, op de aangegeven grootboekrekening.

# <span id="page-9-0"></span>**FACTURATIE**

Met ExcelBoekhouden kunt u gemakkelijk facturen versturen. Dit doet u door op de knop  $\overline{F}$  Facturatie te drukken, in het midden van de taakbalk. (zie figuur 8)

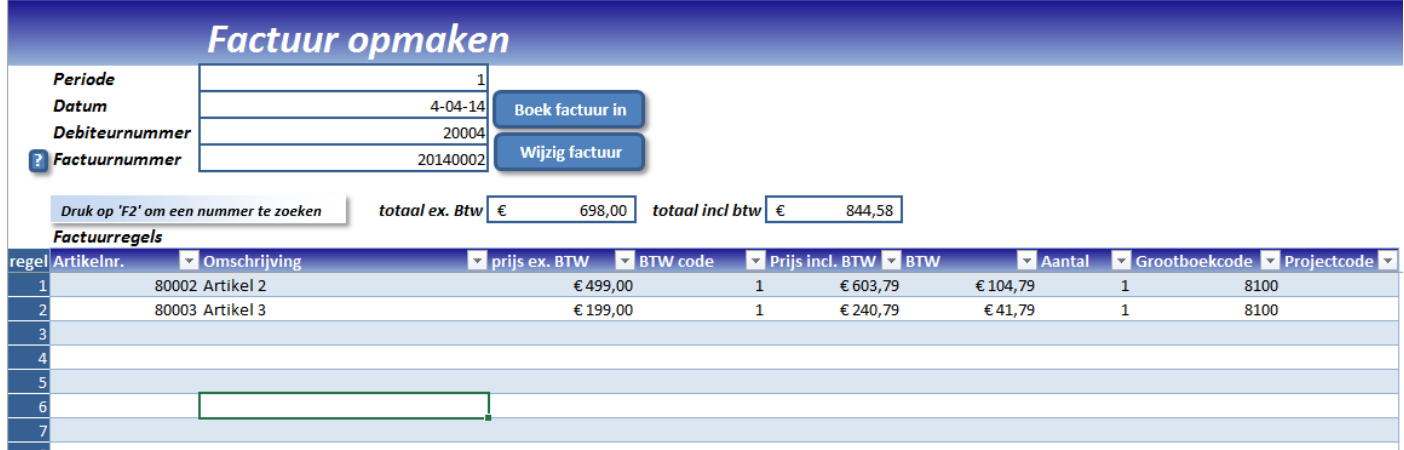

#### **Figuur 8: Facturatie**

Om een factuur te sturen, vult u de volgende velden in:

- Periode: De periode waarin de factuur wordt gemaakt (i.v.m. BTW aangifte)
- Datum: De factuurdatum (i.v.m. debiteurenbeheer)
- Debiteurnummer: De klant waar u de factuur naar stuurt.
- Factuurnummer

Daarnaast vult u de factuurregels in. U kiest in de kolom 'Artikelnr.' Een artikelcode. Vervolgens kiest u het aantal en eventueel nog een projectcode. Deze projectcode is niet verplicht maar kan bijdragen tot de projectadministratie (zi[e Projectregistratie](#page-14-2) voor meer informatie).

Het is mogelijk om de omschrijving, prijs ex. BTW, BTW code en prijs incl. BTW aan te passen. De overige getallen passen zich direct aan.

Als u alle factuurregels heeft ingevuld. Drukt u op **.** De factuur zit nu in de database en kan afgedrukt worden (zi[e Factuur afdrukken](#page-9-1) voor meer informatie). Als u een fout heeft gemaakt, dan kunt u de factuur wijzigen door het

factuurnummer in het desbetreffende veld in te vullen en te drukken op de knop .

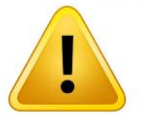

**Let op: Als u de factuur wijzigt, dan verdwijnt deze geheel uit de database en moet deze opnieuw worden ingeboekt door na de wijzigingen op de knop 'Boek factuur in' te drukken.**

#### <span id="page-9-1"></span>FACTUUR AFDRUKKEN

U kunt een factuur afdrukken door op de knop "factuur" te drukken in het kopje *"afdrukken".* Er verschijnt een lijst met alle gemaakte facturen en de desbetreffende klant. Als u de juiste factuur heeft geselecteerd, kunt u ervoor kiezen om de factuur af te drukken of op te slaan als pdf. Als u de factuur wilt opslaan als pdf kunt u er ook voor kiezen om deze daarna direct te emailen via Outlook.

#### <span id="page-9-2"></span>EIGEN FACTUUR LAYOUT

Via de factuurmaker is het mogelijk om uw eigen lay-out te maken voor uw factuur. Bovenaan de lijst met facturen staat een knop waarmee u gratis de factuurmaker kunt downloaden. Binnen de factuurmaker is een aparte handleiding opgenomen met betrekking tot de werking.

#### <span id="page-10-0"></span>**INBOEKEN IN DAGBOEKEN**

Dagboeken worden gebruikt om gebeurtenissen in te voeren die leiden tot wijzigingen van saldo's van grootboekrekeningen, debiteuren en crediteuren. Hierin worden geldstromen en facturen ingeboekt onder verschillende dagboeken. U vindt de dagboeken links in de taakbalk (zie figuur 10)

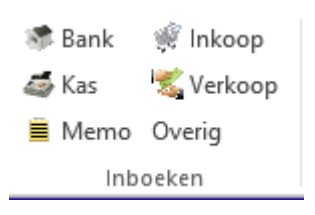

**Figuur 9: dagboeken**

# <span id="page-10-1"></span>OVERIG DAGBOEK AANMAKEN

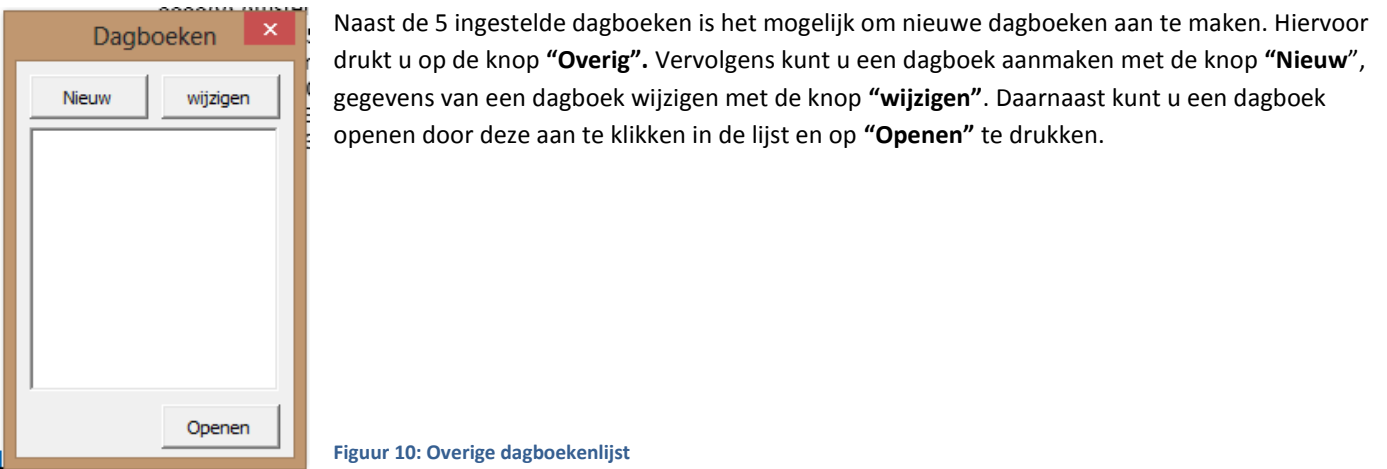

#### <span id="page-10-2"></span>INBOEKEN DAGBOEK INKOOP

Het dagboek inkoop wordt gebruikt om facturen, die andere bedrijven naar u sturen, in te boeken. Door hier gebruik van te maken, kunt u nagaan of u geld verschuldigd bent aan een crediteur.

Voor het invoeren van één inkoopfactuur, vult u twee of meer regels in. In de eerste regel voert u de factuurdatum, het crediteurnummer, het boeknummer en de omschrijving in. Vervolgens vult u onder het kopje *"credit"* in wat u verschuldigd bent aan de crediteur. Bij *"btwcode"* vult u "nvt" in. (De btw komt later). U hoeft ook geen projectcode in te vullen.

In de volgende regel (s) vult u de factuurdatum in en daarna de grootboekpost(en) waar het bedrag bij hoort in de winst/verliesrekening. Ook hier is het verstandig om een boeknummer en omschrijving in te vullen. Vervolgens vult u hier onder het kopje *"debet"* hetzelfde bedrag in als het creditbedrag van de eerste regel.

(Als u meerdere regels gebruikt, moet het totaalbedrag onder het kopje *"debet"* gelijk zijn aan het bedrag onder het kopje 'credit'. )

Ook vult u in deze regel(s) de btw code in en eventueel een projectcode voor uw projectadministratie. Zie figuur 12 voor een voorbeeld.

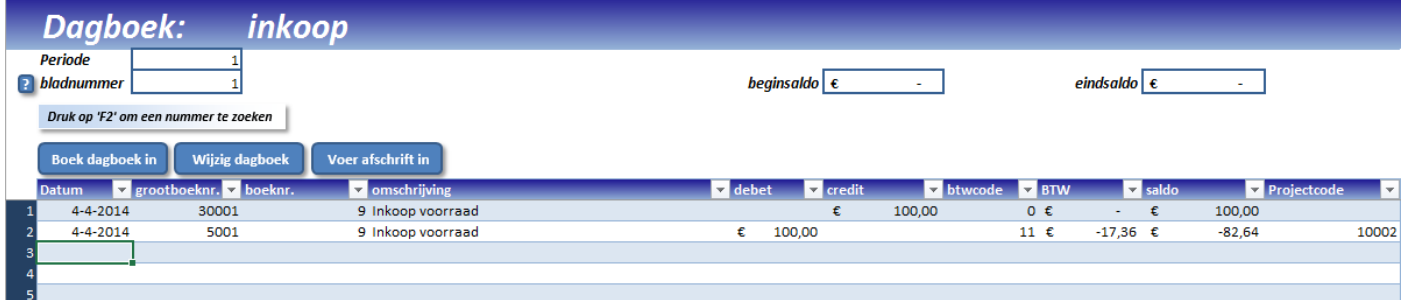

#### **Figuur 11: Voorbeeld inboeken factuur**

*.*

Rechtsbovenin ziet u het veld *"eindsaldo"*. Als dit bedrag op 0 staat, betekent dat dat het gehele verschuldigde bedrag onderverdeeld is onder uw grootboekrekeningen. Als dit niet het geval is, zal het programma u een waarschuwing geven.

Als u alle regels heeft ingevoerd, vergeet dan niet de periode en het bladnummer in te voeren. Druk daarna op de knop

**Boek dagboek in** 

**Tip: Als u het crediteurnummer of de btwcode wilt zoeken, druk dan op F2 als u op de juiste cel staat. Er verschijnt dan een lijst met de codes en daarnaast een omschrijving. Ook verschijnt er automatisch een opvolgend boeknummer, zodat er unieke boeknummers per factuur ontstaan. Dit is belangrijk voor het berekenen van openstaande facturen.**

<span id="page-11-0"></span>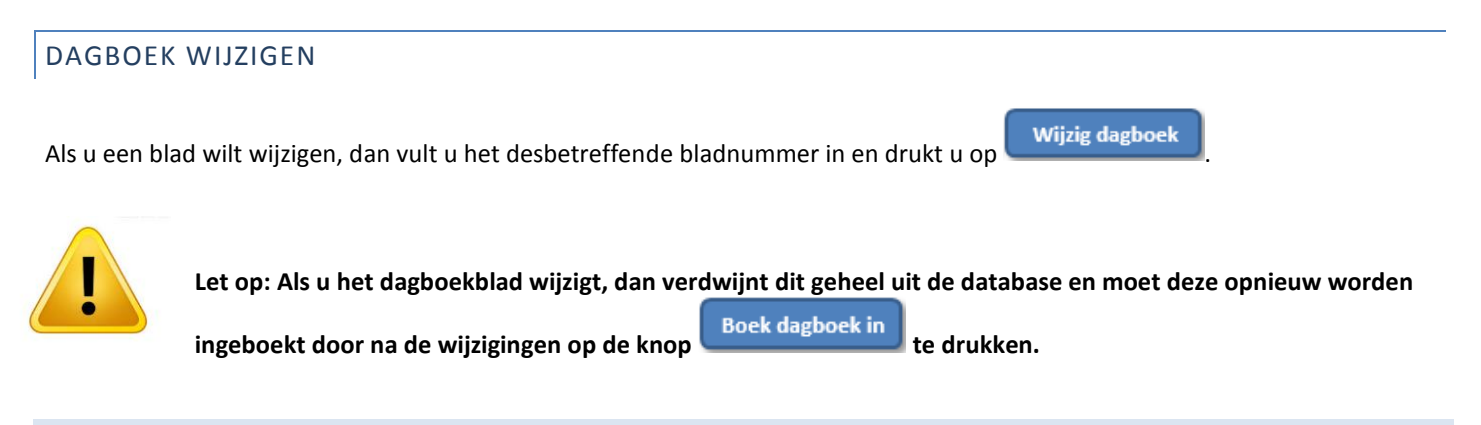

# <span id="page-11-1"></span>INBOEKEN DAGBOEK VERKOOP

In het verkoopboek kunt u bedragen toekennen aan debiteuren. Dit wordt in principe niet gebruikt, omdat u daar de facturatie voor kunt gebruiken. Wel kunt u totaalbedragen van facturen aanpassen als u bij *"bladnummer"* een factuurnummer kiest en

drukt op **Wijzig dagboek** 

**Tip: Als u het debiteurnummer of een btwcode wilt zoeken, druk dan op F2 als u op de juiste cel staat. Er verschijnt dan een lijst met de codes en daarnaast een omschrijving. Ook verschijnt er automatisch een opvolgend boeknummer, zodat er unieke boeknummers per factuur ontstaan. Dit is belangrijk voor het berekenen van openstaande facturen.**

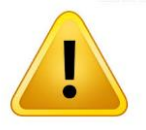

**Let op: Als u het dagboekblad wijzigt, dan verdwijnt deze geheel uit de database en moet deze opnieuw worden**  ingeboekt door na de wijzigingen op de knop **bloek dagboek in** te drukken.

#### <span id="page-12-0"></span>INBOEKEN DAGBOEK BANK

In het dagboek bank vult u de bedragen in die van en naar uw bankrekening gestuurd worden. Hiervoor wordt onderscheid gemaakt tussen twee soorten bedragen:

- Betaling van een verkoop- of inkoopfactuur: Hierbij vult u bij *"btwcode"* "nvt" in en niets bij de projectcode, aangezien de btw al is ingeboekt bij het aanmaken van de factuur en de projectcode daar ook al is ingevuld. U vult bij grootboeknr. De desbetreffende crediteur of debiteur in. Bij *"boeknr."* vult u het factuurnummer van uw verkoopfactuur in of het boeknummer van uw inkoopfactuur. Dit om het programma te laten zien dat een bepaalde factuur betaald is.

# **Tip: Als u een grootboeknr. , boeknr., btwcode, of projectcode wilt zoeken, druk dan op F2 als u op de juiste cel staat. Er verschijnt een lijst met de codes en daarnaast een omschrijving.**

Directe kosten of inkomsten, bijvoorbeeld als u gepind heeft in een winkel of u heeft inkomsten gekregen zonder een factuur te hebben gestuurd. In dit geval vult u de desbetreffende btwcode en projectcode wel in. Bij grootboeknummer vult u in dit geval het de grootboekrekening in waar de uitgaven of inkomsten op geboekt moeten worden.

Rechtsbovenin ziet u een begin- en een eindsaldo. Als u de dagboekbladen synchroon laat lopen met uw bankafschriften (dus u vult elke bankafschrift in op een nieuw bladnummer), dan is het beginsaldo en eindsaldo gelijk aan het begin- en eindsaldo op uw bankafschrift. Op deze manier kunt u controleren of alles goed is ingeboekt. Zie figuur 13 voor een voorbeeld.

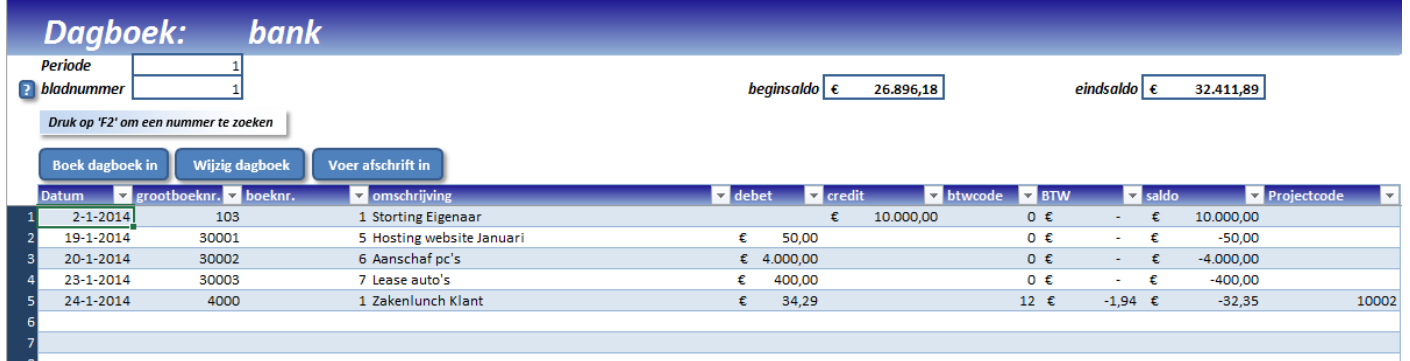

#### **Figuur 12: Voorbeeld dagboek bank**

Ook hier kunt u dagboekbladen wijzigen door op wijzig dagboek te drukken.

Het is ook mogelijk om bankafschriften in te vullen. Door op de knop ver afschrift in te drukken. Vervolgens kiest u een bank en het bestand waarin de afschrift staat. Dit kunnen alleen .xlsx, .csv en .txt bestanden zijn.

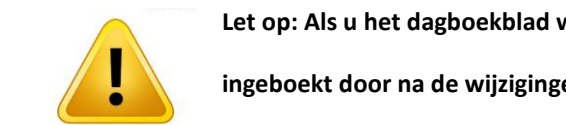

**Let op: Als u het dagboekblad wijzigt, dan verdwijnt dit geheel uit de database en moet deze opnieuw worden**  ingeboekt door na de wijzigingen op de knop **boek dagboek in** te drukken.

#### <span id="page-12-1"></span>INBOEKEN DAGBOEK KAS

Voor het dagboek Kas geldt hetzelfde als bij de bank, alleen gaat het hier om contante bedragen.

#### <span id="page-13-0"></span>INBOEKEN DAGBOEK MEMORIAAL

Het dagboek memoriaal wordt gebruikt om bedragen te verschuiven tussen bepaalde grootboekrekeningen. Hierbij geldt dat er altijd twee of meerdere regels worden gebruikt en het eindsaldo altijd 0 is. Een voorbeeld ziet u in figuur 14.

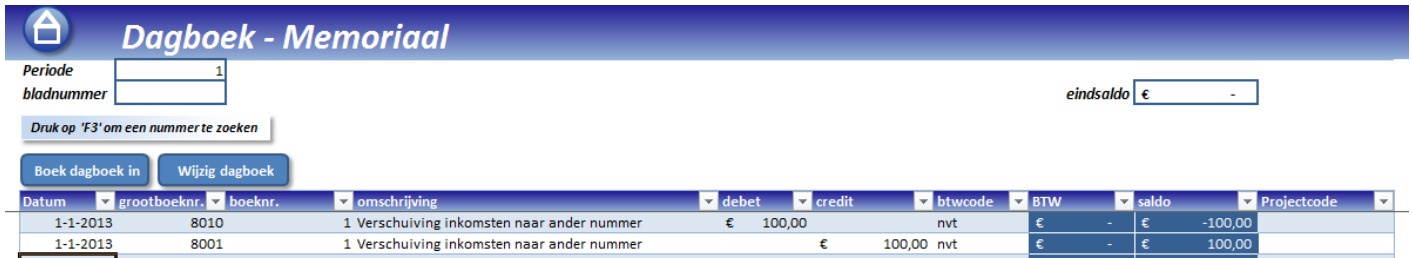

#### **Figuur 13: Dagboek memo**

U hoeft hier (bijna) geen gebruik te maken van de btw, aangezien dat al is verrekend toen het verschoven bedrag voor het eerst in de boekhouding terecht kwam. U kunt de btwcode op "nvt" zetten.

#### <span id="page-13-1"></span>**BTW AANGIFTE**

Via dit programma kunt u uw btw aangifte uitrekenen. U klikt hiervoor op <sup>%</sup> BTW aangifte, in het midden van de taakbalk. Vervolgens ziet u een kopie van het invulformulier van de BTW aangifte op de website van de belastingdienst. Rechtsbovenin vult u de periode in waarover u BTW aangifte wilt doen. De getallen verschijnen dan automatisch in het formulier. Alle vakken waarvan de tekst grijs is, worden niet meegenomen in dit programma en moeten zo nodig handmatig worden berekend.

#### <span id="page-13-2"></span>BTW AFLETTEREN

Nadat u uw periode heeft afgesloten, is het de bedoeling dat u btw ontvangt of overmaakt. Om dit makkelijk te maken, kunt u

de knop **BTW afletteren** gebruiken. Hiermee wordt alle te betalen en te ontvangen btw in één grootboekpost gezet: BTW saldo. Als u dan via het bankboek aangeeft dat u btw heeft betaald of ontvangen, dan kunt u het op BTW saldo boeken.

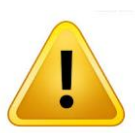

**Let op: Deze btw-aangifte is geen garantie dat uw aangifte naar de belastingdienst klopt. Raadpleeg voor de zekerheid altijd uw accountant!** 

#### <span id="page-14-0"></span>**OVERIGE ADMINISTRATIE**

Naast de boekhouding kunt u hier ook uw uren-, project- en kilometeradministratie bijhouden. U vindt deze functies in het midden van de taakbalk, in het kopje *"Administratie".*

#### <span id="page-14-1"></span>URENREGISTRATIE

Het doel van deze registratie is tweedelig: Om uw uren te registreren voor het urencriterium van de belastingdienst en om een indicatie te geven of projecten winstgevend zijn. Alle kolommen in de urenregistratie zijn optioneel in te vullen.

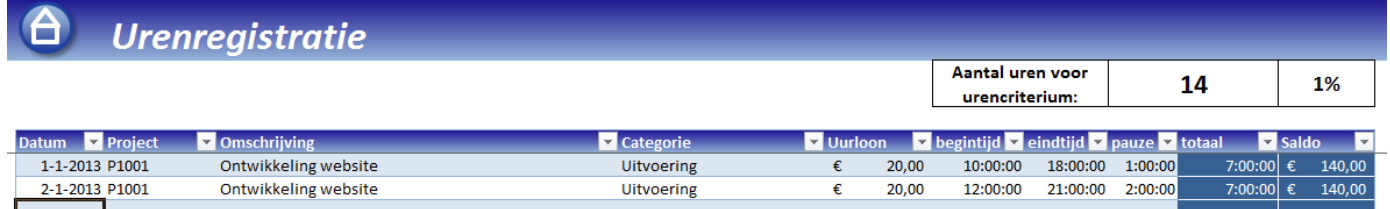

#### **Figuur 14: Voorbeeld urenregistratie**

#### <span id="page-14-2"></span>PROJECTREGISTRATIE

In de projectregistratie vindt u het overzicht van uw projecten en de status. Elk project heeft een projectcode. De overige velden

zijn optioneel. U kunt een project toevoegen door op de knop voeg regel toe te drukken.

Alle bedragen waaraan een projectcode zijn gekoppeld, worden meegenomen onder de kopjes *"inkomsten"* en *"uitgaven overig"*. De kosten van de uren die in een bepaald project zijn gestoken, staan onder het kopje *"uitgaven uren".* Onder het kopje *"uitgaven overig"* vallen ook de kilometerkosten.

#### <span id="page-14-3"></span>KILOMETERREGISTRATIE

Hier kunt u uw kilometerregistratie bijhouden. In het veld *"Kosten per km"* kunt u aangeven wat de kosten per kilometer zijn (bijvoorbeeld 0,19 euro). Deze kosten worden meegenomen in de projectadministratie.

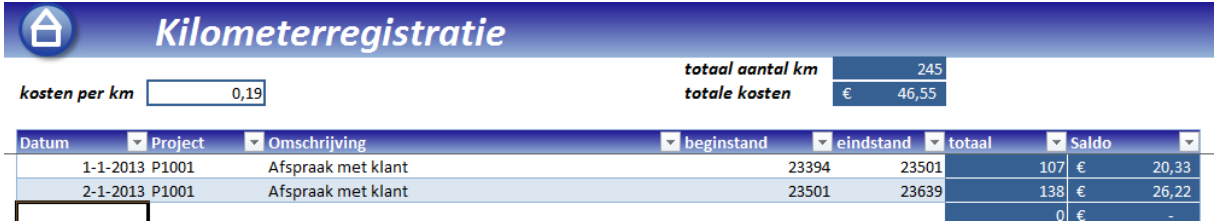

**Figuur 15: Voorbeeld kilometerregistratie**

# <span id="page-14-4"></span>**GEGEVENS BEKIJKEN**

Om ingevoerde data overzichtelijk te kunnen bekijken, zonder dat u het aan wilt passen, kunt u onder het kopje *"Bekijken"* nog een drietal onbesproken functies vinden.

#### <span id="page-14-5"></span>REKENINGKAART

Hier vindt u de details van het saldo van een grootboekrekening, debiteur of crediteur. U kunt hier op twee manieren komen:

- Klikken op de knop **"Rekeningkaart"** in de taakbalk. U vult dan in het veld *"Nummer"* een grootboeknummer, debiteurnummer of crediteurnummer in. Vervolgens drukt u op de knop *"Open Rekeningkaart"*.
- Dubbelklikken op een grootboeknummer, debiteurnummer of crediteurnummer in het grootboek, debiteurendatabase of crediteurendatabase.

#### <span id="page-15-0"></span>DAGBOEKKAART

Ook de dagboeken kunnen bekeken worden. Dit kan ook op twee manieren:

- Klikken op de knop **"Bekijk dagboek"**. Vul vervolgens de periode, het dagboek en het bladnummer in en druk op **"Bekijk dagboek"**.
- In de rekeningkaart dubbelklikken op een Boeknr.

#### <span id="page-15-1"></span>UITDRAAI BALANS EN RESULTATENREKENING

U kunt een uitdraai van de balans en de resultatenrekening maken via het grootboek. Als u de velden bij *"Periode"* in het blad Grootboek invult en vervolgens op de knop **"vernieuwen"** drukt, dan wordt er een uitdraai gemaakt van de balans en de resultatenrekening. Als u het veld *"Periode"* leeg laat, dan wordt het totaal van het hele jaar afgedrukt. U kunt deze uitdraai ook terugvinden onder de knop **"Balans en w/v"**.

#### <span id="page-15-2"></span>**GEGEVENS AFDRUKKEN**

Onder het kopje "Afdrukken" kunt u de gegevens ook afdrukken. Ze worden dan als pdf opgeslagen in dezelfde map als waar u uw boekhouding heeft staan.

#### <span id="page-15-3"></span>**OPSLAAN/VERNIEUWEN GEGEVENS**

Via de knop **"Opslaan"** (de meest rechtse knop op de taakbalk), slaat u uw gegevens online op. Ook wordt er een automatische backup op uw lokale computer gemaakt.

Als u de boekhouding afsluit, worden de wijzigingen automatisch opgeslagen.

#### <span id="page-15-4"></span>**NIEUW BOEKJAAR AANMAKEN**

Als er een nieuw boekjaar begint, is het mogelijk om hiervoor een nieuw jaar aan te maken in het programma. Door op de knop **"Nieuw boekjaar aanmaken"** te klikken, wordt dit in gang gezet. Voor dit nieuwe boekjaar wordt een nieuw Excelbestand aangemaakt. Vervolgens worden hierin de volgende gegevens overgenomen:

- Het grootboek: Dat wil zeggen, alle grootboeknummers uit uw huidige administratie. De saldo's van de balansposten en de winst of verlies van de w/v-rekening. Deze wordt automatisch bij de post "Eigen vermogen" opgeteld of afgetrokken.
- De debiteuren/Crediteuren: Alle gegevens inclusief het saldo aan het eind van het vorige boekjaar. De specificatie van deze saldo's wordt niet meegenomen, oftewel de verkoop- en inkoopfacturen blijven in de vorige boekhouding staan.
- De artikelen
- De projecten: Alle gegevens inclusief het saldo aan het eind van het vorige boekjaar worden meegenomen. Specificaties van de saldi blijven achter in de vorige boekhouding.

Urenregistratie en kilometerregistratie worden niet meegenomen in het volgende boekjaar.

#### **Tip: Vergeet geen back-up te maken van uw gegevens voordat u een nieuw boekjaar aanmaakt.**

#### <span id="page-15-5"></span>**BACKUP MAKEN**

Het is zeer belangrijk om regelmatig een back-up te maken van uw gegevens. Dit doet u door op de knop **"Back-up aanmaken"** te drukken. U kunt de back-up op elke gewenste locatie opslaan. Nadat u een locatie heeft gekozen, wordt er automatisch een back-up gemaakt.

#### <span id="page-16-0"></span>**BACKUP TERUGZETTEN**

Een back-up terug zetten kan met de knop **"Back-up terugzetten"**. U wordt gevraagd om een bestand te kiezen en daarna gaat alles automatisch.

# <span id="page-16-1"></span>**BEGINBALANS OPNIEUW OVERNEMEN**

Als u in een vorig boekjaar nog dingen heeft aangepast, maar u bent wel al in dit jaar begonnen met boekhouden, dan kunt u de beginbalans van het vorige jaar opnieuw overnemen.

# <span id="page-16-2"></span>**ACCOUNTANT KOPPELEN AAN UW ADMINISTRATIE**

Het is mogelijk om uw accountant mee te laten kijken in uw boekhouding. Via de knop "Kies Accountant" kunt u een accountant kiezen die gebruik maakt van MintAdmin. Zodra u een accountant gekozen heeft, drukt u op de knop "Selecteer". Vanaf dat moment kan de gekozen accountant meekijken. De koppeling van een accountant geldt per boekjaar en per administratie. Als u meerdere administraties heeft, of u heeft meerdere boekjaren, dan dient u de koppeling opnieuw te maken. Vanwege veiligheidsredenen is het niet mogelijk om tegelijkertijd in dezelfde administratie te werken.

#### <span id="page-16-3"></span>**DISCLAIMER**

MintAdmin is in geen geval aansprakelijk voor enige vorm van gevolgschade, voortkomend uit het gebruik, onmogelijkheid van gebruik, onjuiste werking, onjuiste installatie of toepassing van de software.

Op deze software zijn de algemene voorwaarden van MintAdmin van toepassing.